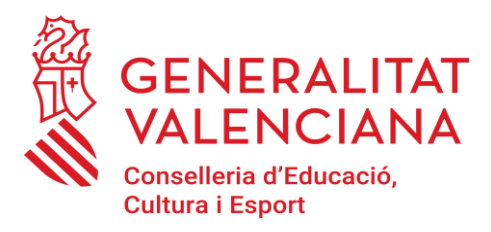

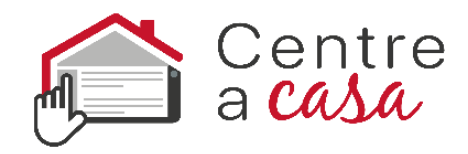

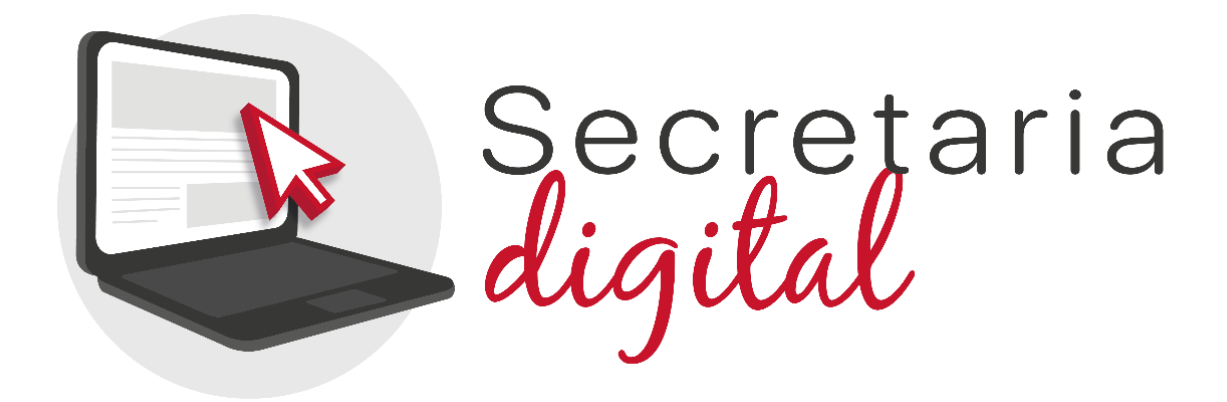

### **CONTINGUTS**

1. [La Secretaria Digital](#page-1-0)

2. [Formes d'accés a la Secretaria Digital](#page-1-1)

 a. [DNIe / Certificat electrònic / Cl@ve PIN / Cl@ve](#page-1-1)  [Permanent](#page-1-1)

b. [DNI o NIE](#page-4-0) ( O [Videotutorial](https://youtu.be/cpXgge4TB2Q) )

c. [Altres documents](#page-6-0)

- 3. [Recuperació o canvi de contrasenya](#page-7-0)
- 4. [Opcions d'accessibilitat](#page-9-0)

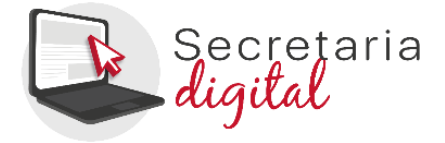

## <span id="page-1-0"></span>**1. La Secretaria Digital**

La Secretaria Digital és la plataforma que han d'utilitzar les famílies per a presentar sol·licituds d'admissió per **a les etapes d'infantil, primària, secundària, batxiller i cicles formatius**. El pare, mare, tutor/a, o alumne/a en cas de ser major d'edat, amb una **única clau d'admissió,** podrà **tramitar dins de la Secretaria Digital les sol·licituds de diferents fills i filles per a les distintes etapes.**

Per a participar en el procés d'admissió d'**ensenyaments diferents a les citades anteriorment**, no han d'utilitzar la Secretaria Digital. Per a obtindre informació relacionada amb el procés d'admissió de tots els ensenyaments, accediu a:

<span id="page-1-1"></span><https://portal.edu.gva.es/telematricula/>

### **2. Formes d'accés a la Secretaria Digital**

# **a.DNIe / Certificat electrònic / Cl@ve PIN / Cl@ve Permanent:**

Premeu el botó cl@ve i seleccioneu una de les opcions disponibles.

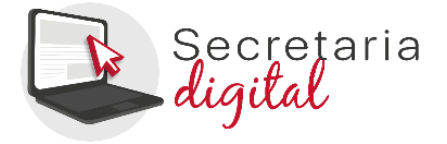

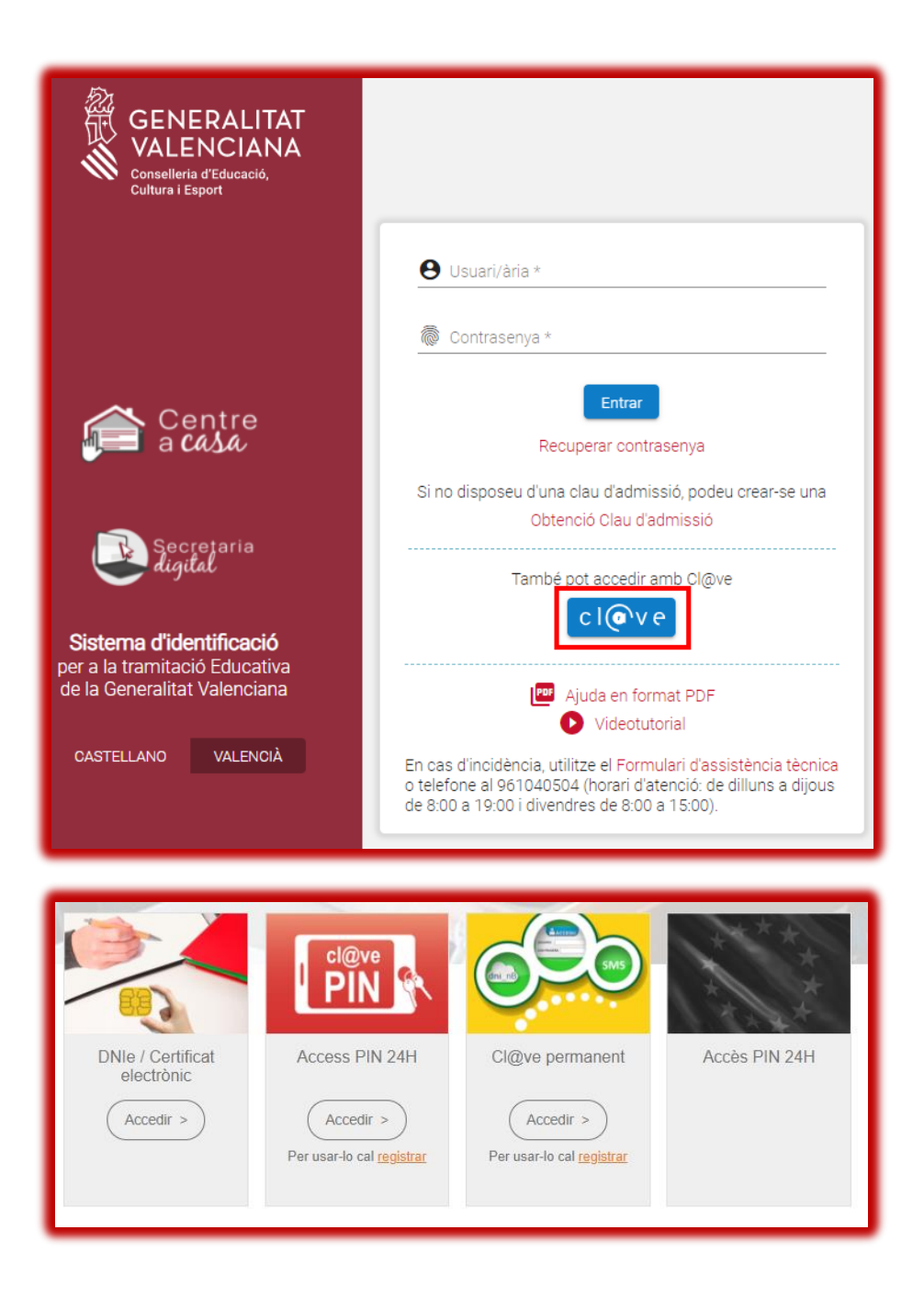

A continuació, completeu les dades demanades i accepteu la política de privacitat. **La contrasenya ha de tindre un mínim de 8 caràcters i almenys ha d'incloure un número, una lletra minúscula i una lletra majúscula**. Si quan registreu la informació,

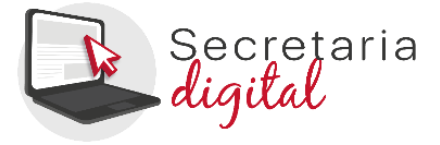

un o diversos camps es marquen en roig, haureu de fer la correcció que s'indica just baix del camp. Quan efectueu les correccions indicades, podreu guardar la informació introduïda.

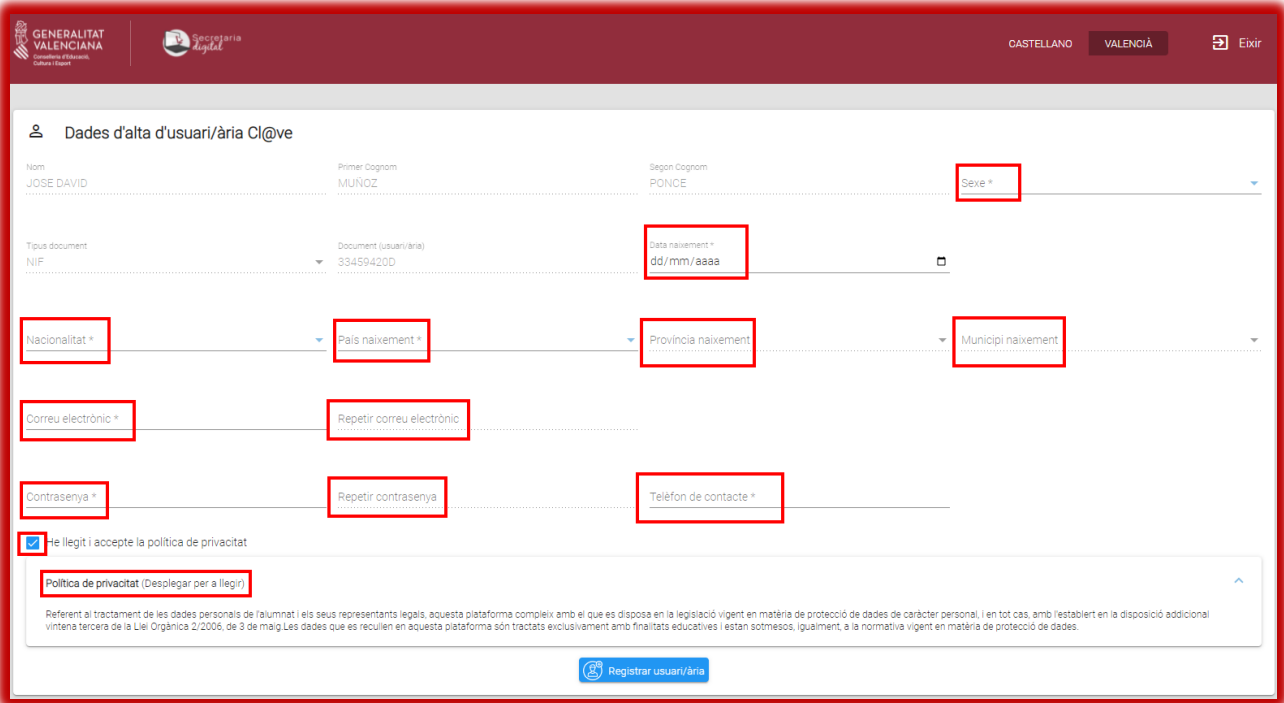

És important que indiqueu una adreça de correu electrònic vàlida i operativa ja que rebreu correus electrònics amb informació important en diferents moments del procés d'admissió.

Una vegada creat l'usuari/ària, podreu accedir amb cl@ve sense necessitat d'indicar la contrasenya però és important que la recordeu: també serà possible accedir a la Secretaria Digital amb el vostre número de DNI i contrasenya. D'aquesta manera podreu accedir a la Secretaria Digital des de qualsevol ordinador, sense necessitat de tindre instal·lat el certificat digital.

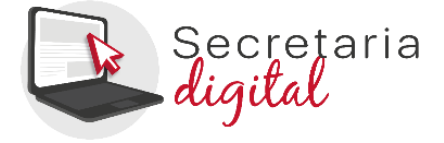

### **b.Identificació mitjançant DNI o NIE**

Per a obtindre la clau d'admissió amb el vostre DNI o NIE haureu de prémer sobre "Obtenció Clau d'admissió".

<span id="page-4-0"></span>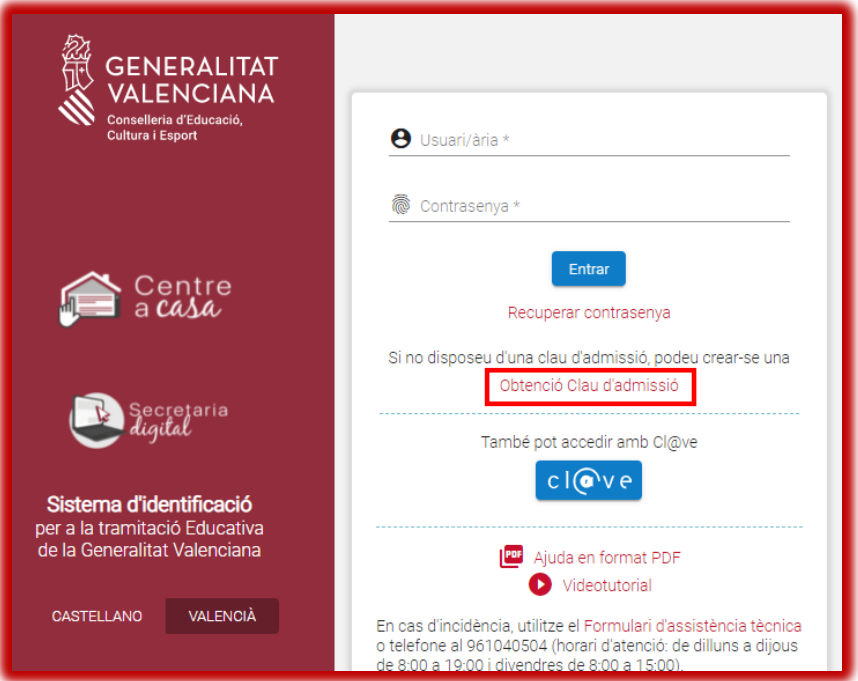

A continuació, heu d'omplir les dades del formulari i acceptar la política de privacitat.

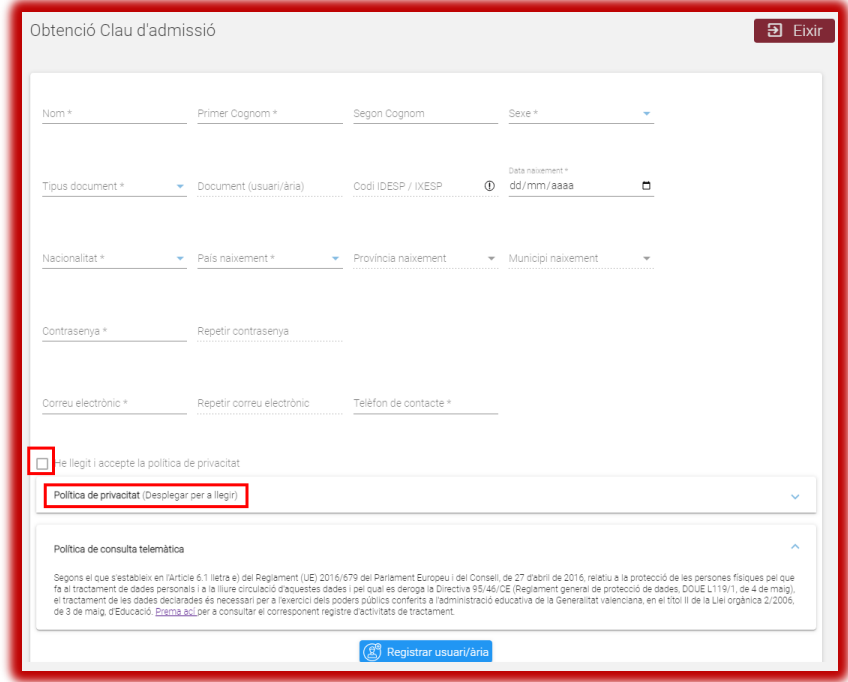

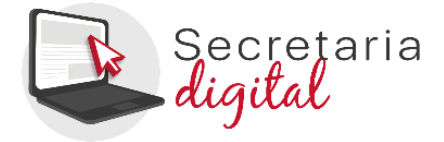

Només és possible seleccionar dos tipus de documents: DNI (NIF) o NIE. En ambdós casos, per a verificar la vostra identitat caldrà introduir el número de suport/IDESP/IXESP o número de certificat que apareix al vostre document identificatiu. Disposeu d'una ajuda específica per a localitzar aquest número segons el vostre tipus de document:

- DNI: consulteu [ací](https://ceice.gva.es/webitaca/docs/admissio/manual_DNI.pdf) per a localitzar el número de suport o IDESP.
- NIE (**Targeta d'estranger o permís de residència**): consulteu [ací](https://ceice.gva.es/webitaca/docs/admissio/manual_NIE_TE_PR_.pdf) per a localitzar l'IXESP.
- NIE (**Certificat de registre de ciutadà de la Unió**): consulteu [ací](https://ceice.gva.es/webitaca/docs/admissio/manual_NIE_UE.pdf) per a localitzar el número de certificat.

**La contrasenya ha de tindre un mínim de 8 caràcters i almenys ha d'incloure un número, una lletra minúscula i una lletra majúscula**. Si quan registreu la informació, un o diversos camps es marquen en roig, haureu de fer la correcció que s'indica just baix del camp. Quan efectueu les correccions indicades, podreu guardar la informació introduïda.

Una vegada es registre correctament la informació, si ha sigut possible verificar correctament la vostra identitat amb les dades introduïdes, rebreu un correu electrònic amb un enllaç per a activar la vostra clau d'admissió. Si no l'activeu en un termini de 10 minuts, haureu de repetir tot el procés per a sol·licitar una nova clau d'admissió.

És important que indiqueu una adreça de correu electrònic vàlida i operativa. En cas contrari, no podreu activar la clau d'admissió. A més, en aquest correu electrònic rebreu informació important en diferents moments del procés d'admissió.

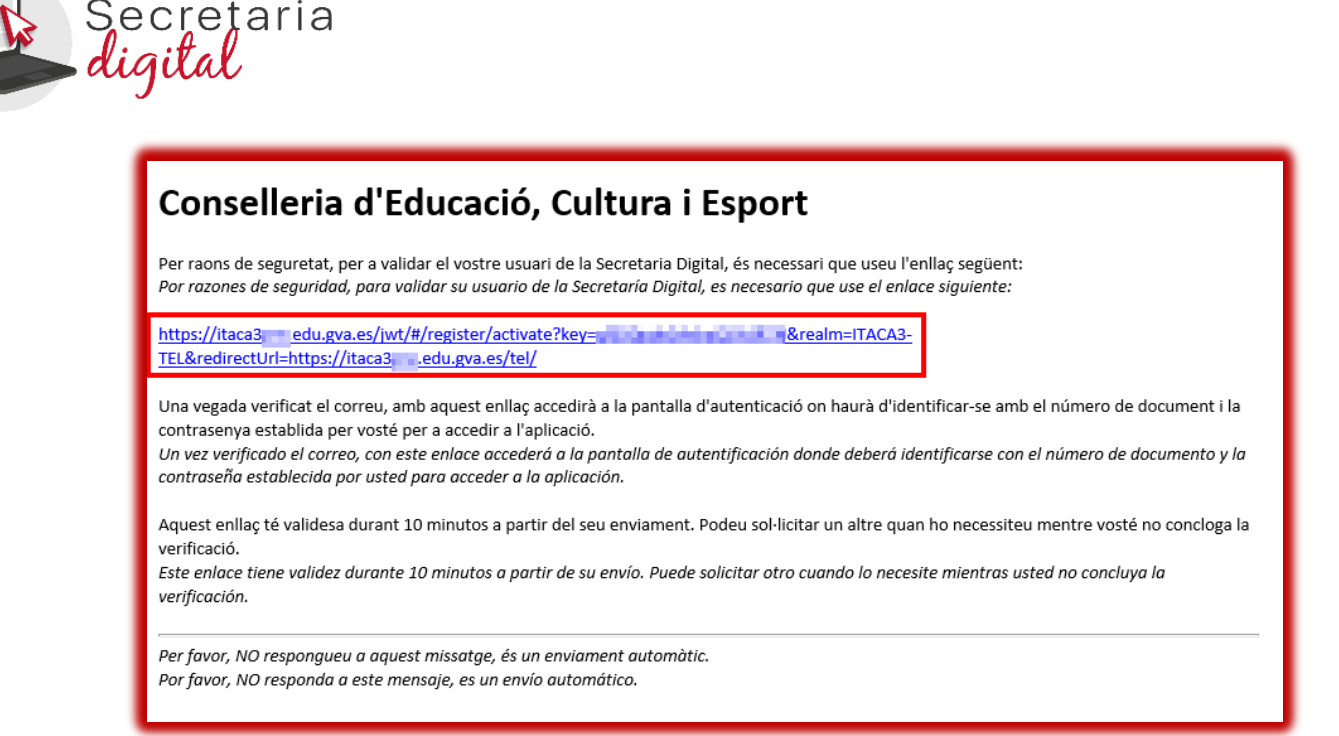

Si no ha sigut possible verificar la vostra identitat també rebreu un correu electrònic amb indicacions. En aquest cas, reviseu les dades introduïdes i torneu-lo a intentar en cas de detectar alguna errada. Si no fora possible obtindre la clau d'admissió per aquest mètode, seguiu les indicacions especificades en el correu.

Poden visualitzar el següent **D** [videotutorial](https://youtu.be/cpXgge4TB2Q) en el qual es mostra com obtindre la clau d'admissió amb un DNI o un NIE.

#### <span id="page-6-0"></span>**c. Altres documents**

Si no disposeu de DNI o NIE haureu d'anar al centre educatiu on aneu a sol·licitar plaça en primera opció perquè els creen la vostra clau d'admissió. Caldrà aportar-se el passaport o altre document que acredite la identitat del pare, mare o tutor/a de l'alumne/a sol·licitant de la plaça, o de l'alumne/a en cas de ser major d'edat.

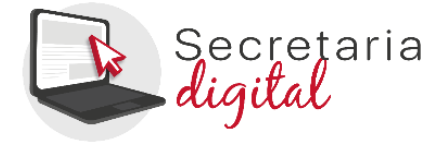

### <span id="page-7-0"></span>**3.Recuperació o canvi de contrasenya**

Per a recuperar o canviar la contrasenya heu de seguir els següents passos:

1) Introduïu el vostre usuari/ària i prémer sobre Recuperar contrasenya. Recordeu que l'usuari/ària és el número del vostre DNI o NIE si heu obtingut la clau d'admissió identificant-vos amb un d'ells. En canvi, si heu obtingut la clau d'admissió en un centre educatiu, heu d'indicar l'usuari que vàreu indicar en el centre.

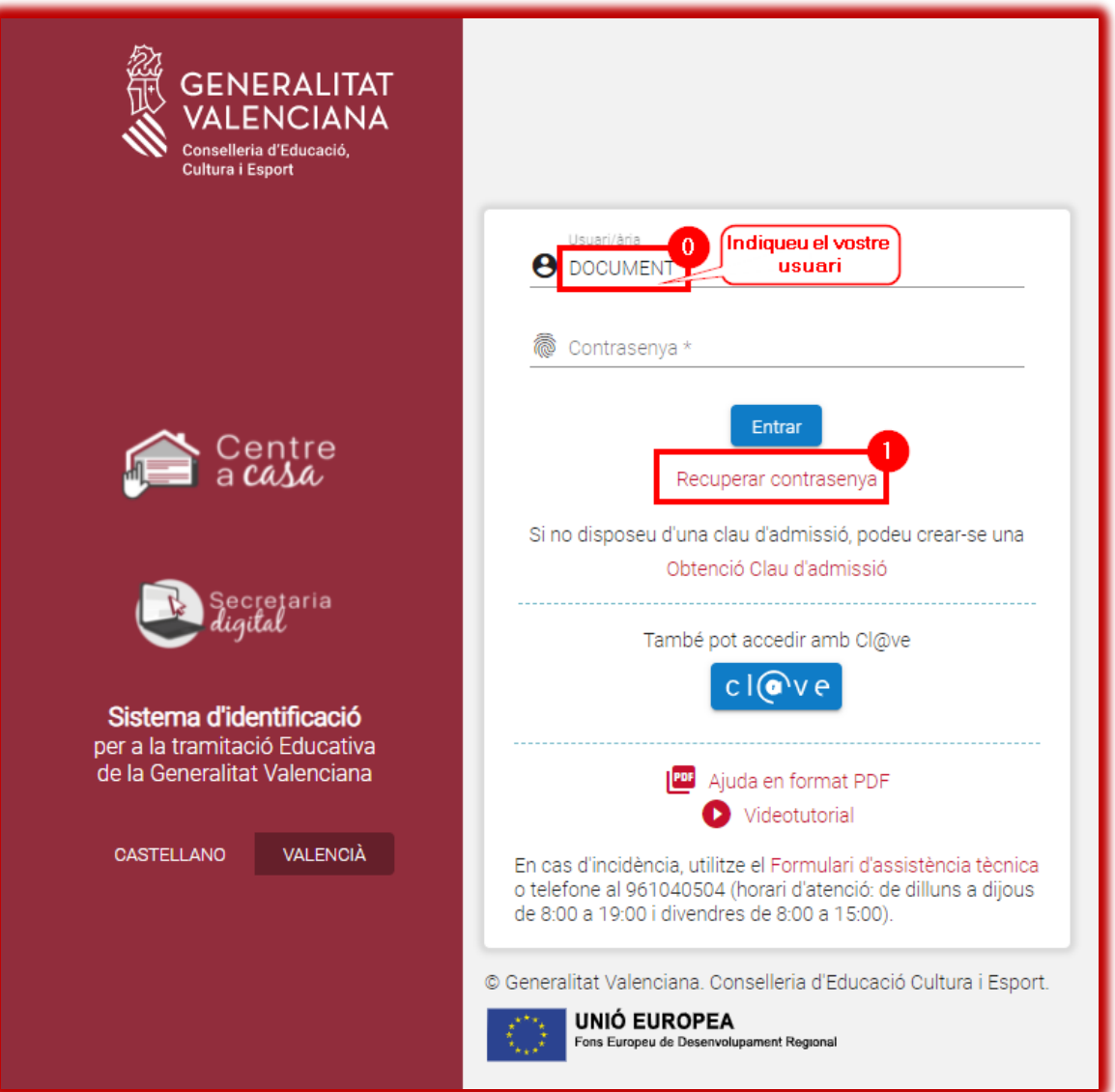

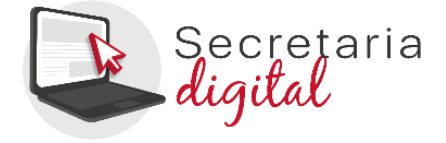

#### 2) Reviseu el correu electrònic rebut i polseu l'enllaç que conté.

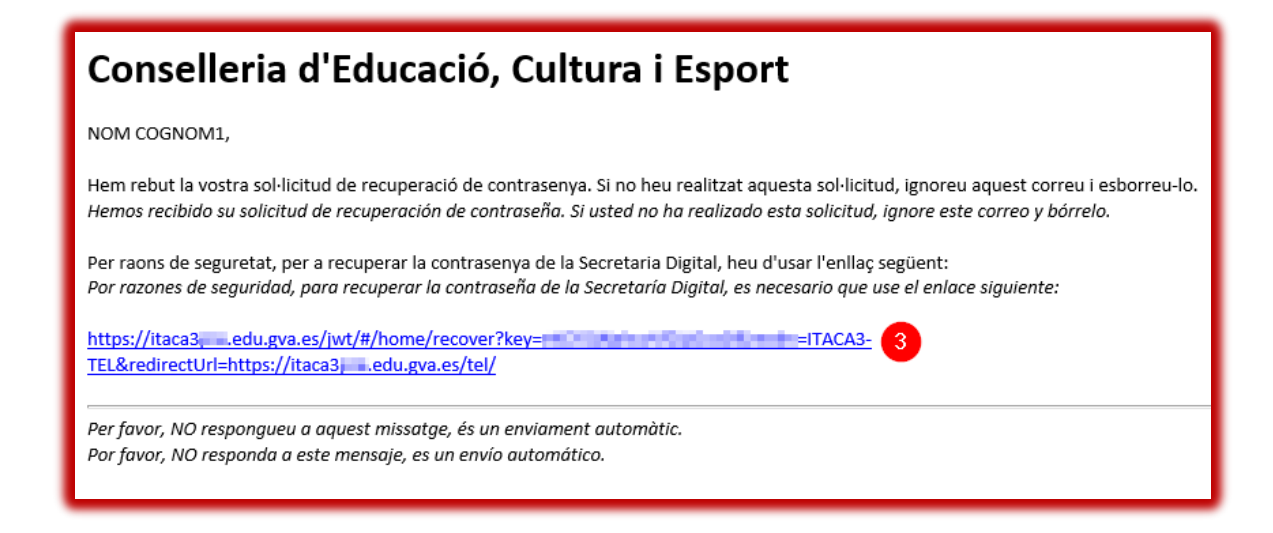

3) Seguiu les instruccions de la pantalla i accediu a la pàgina de la Secretaria Digital que us permetrà modificar la contrasenya.

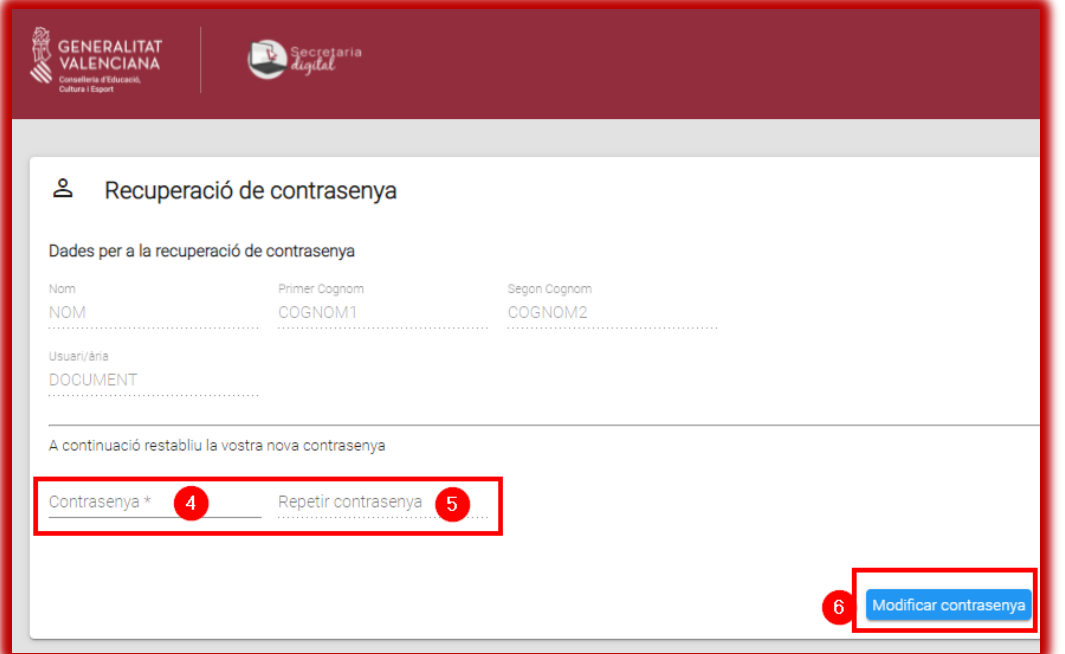

4) Confirmeu el canvi i aneu a la pantalla d'identificació per a accedir a la Secretaria Digital amb la nova contrasenya.

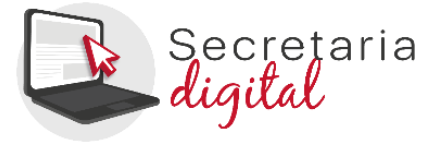

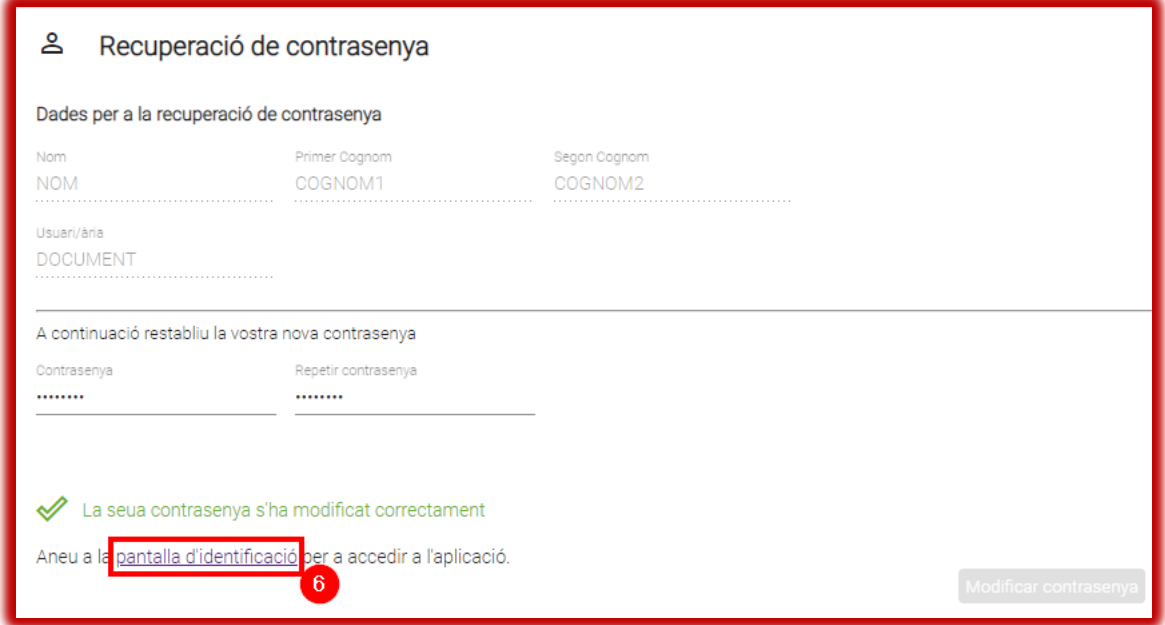

### <span id="page-9-0"></span>**4. Opcions d'accessibilitat**

Una vegada accediu a la Secretaria Digital podreu configurar que l'aplicació es mostre en **contrast alt** per a facilitar la lectura dels textos amb més facilitat. Per a això premeu sobre personalitzar i en el camp Tema de colors trieu l'opció *Contrast alt*. També podreu triar la grandària dels elements, l'activació de l'ajuda de pantalla i destacar l'opció seleccionada.

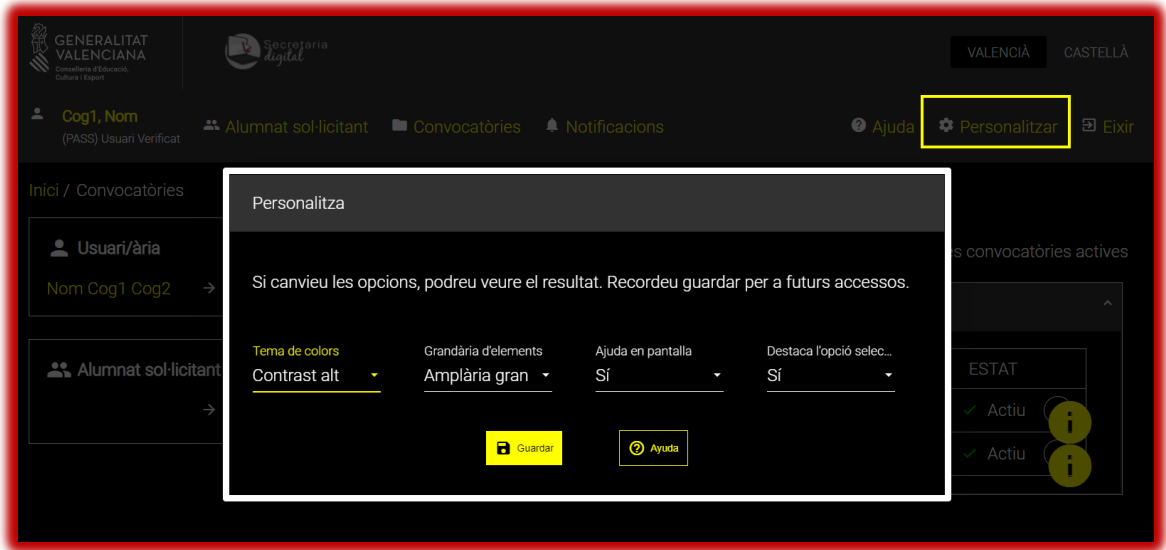

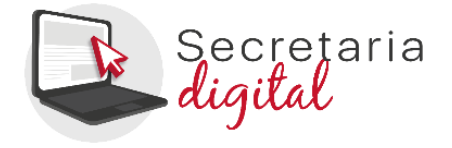

### **Avísimportant:**

Quan accediu a la Secretaria Digital podreu donar d'alta a l'alumnat sol·licitant i iniciar una sol·licitud d'admissió. Els recomanem que consulteu el manual d'ajuda disponible en la part superior de la pantalla.

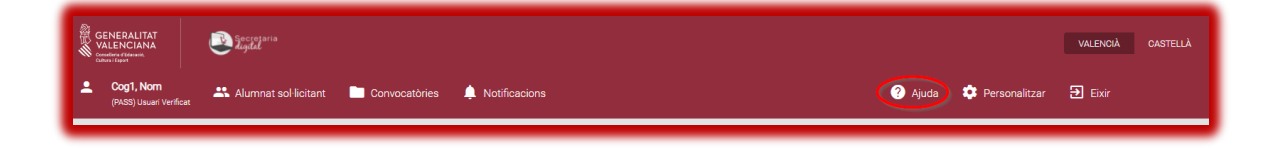